# 座位姿勢計測ソフトウェア rysis の、ユーザーズガイドの補足

バージョン 2.2 で新しく追加、削除された機能はユーザーズガイドに記載さ れていませんので、ここで紹介します。

### バージョン 2.2 で新しく追加、削除された機能について

#### ●ズーム機能

ランドマークをクリックする際(『ユーザーズガイド』の「3. rysis で解 析する」の「6 操作ガイドに従い、ランドマークをクリックする」:p13 に 記載されています。)、より正確にクリックできるように、画像を拡大できる 機能を追加しました。操作方法は以下の通りです。

1 「ツール」→「ズーム」→ 「5倍ズーム」を選択する。

5マス×5マスの黒い格子が表示されます。

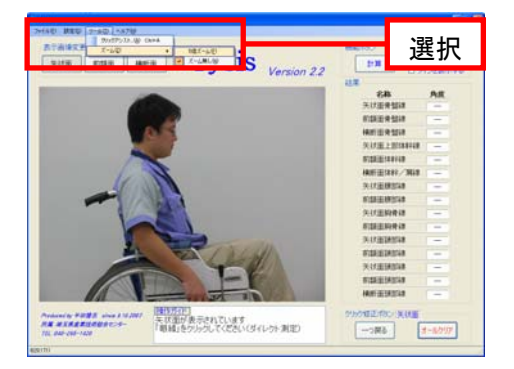

### 2 拡大したいマスの上で、マウスを 右クリックする。

- ・5倍に拡大されます。
- ・ランドマークをクリックした後、再びマウス を右クリックすると元に戻ります。

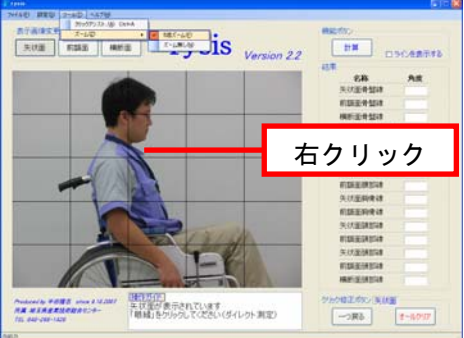

●計測結果の「小数点以下第一位」までの表示機能

 計測結果を「小数点以下第一位」まで表示できる機能を追加しました。操 作方法は以下の通りです。

## 「設定」→「計算結果」→「小数点 以下第一位まで表示」を選択する。

「結果」が小数点以下第一位まで表示されます。 \*なお「ファイル」→「計算結果を保存」で保存 された計算結果は、必ず小数点以下第一位まで 表示されます。

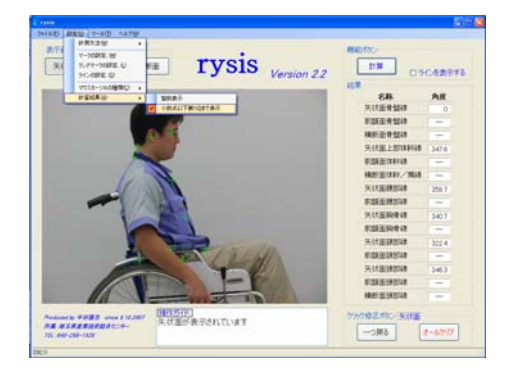

●「画像を保存」機能の削除

バージョン 2.2 より前の rysis にあった「画像を保存」機能を、バージョ ン 2.2 では削除しました。なお以下の操作により同様に画像を保存すること ができます。

- 1 キーボードの「Alt」キーと「Print Screen」キーを同時に押す。
- 2 ウィンドウズの「スタート」→「すべてのプログラム」→「アクセサリ」 →「ペイント」を選択する。

「ペイント」が起動します。

- 3 ペイントの「編集」→「貼り付け」を選択する。 画像が貼り付けられます。
- 4 ペイントの「ファイル」→「名前を付けて保存」を選択する。 画像が保存されます。